## **Using the Direct I/O COM API of DriverLINX for the KPCI-PDISO8A or KPCI-PIO32IOA with LabWindows/CVI**

DriverLINX drivers for digital I/O boards provides two programming interfaces:

- 1. Service Request API for hardware independence with other KPCI or PIO boards
- 2. Direct I/O COM API for simple, fast interaction with the registers of the digital I/O hardware

COM objects are easily used from Visual Basic or from C++. Use of a COM object from a purely C language such as CVI requires a bit more work to build a proper interface layer into the object. Luckily, LabWindows/CVI provides an automated tool to greatly simplify creation of the interface layer. The resulting function panel file, \*.fp, can then be used in conventional ways by CVI to make use of the function calls of the exposed object.

Below is a step by step guide. The completed project is also available as an example program in the download center.

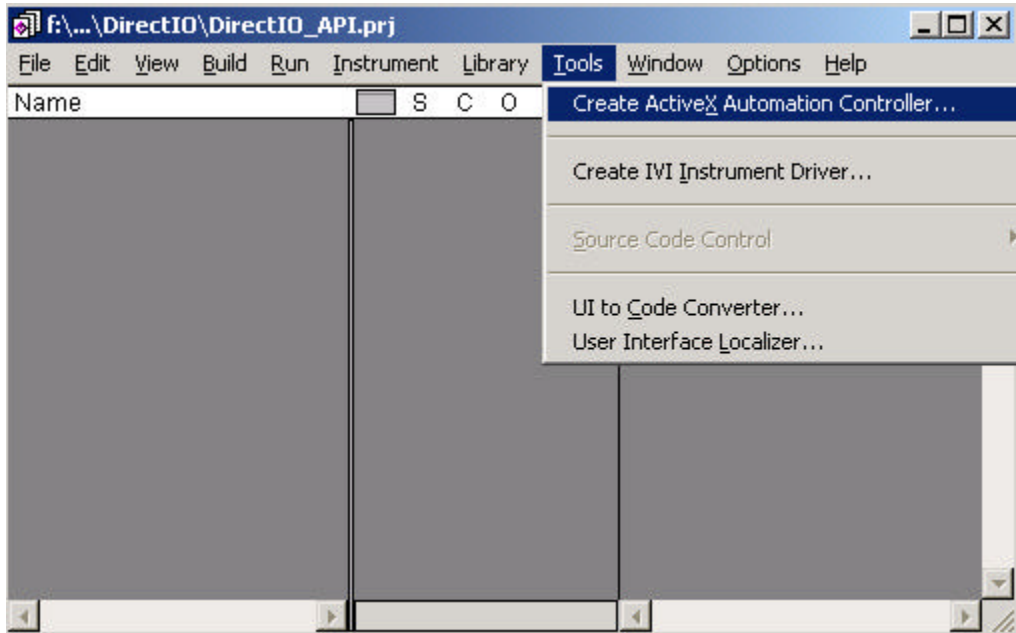

Step 1: In the Tools menu, select 'Create ActiveX Automation Controller....'

Step 2: Scroll down the list until you see the Keithley Digital I/O Library. Select it and then click Next.

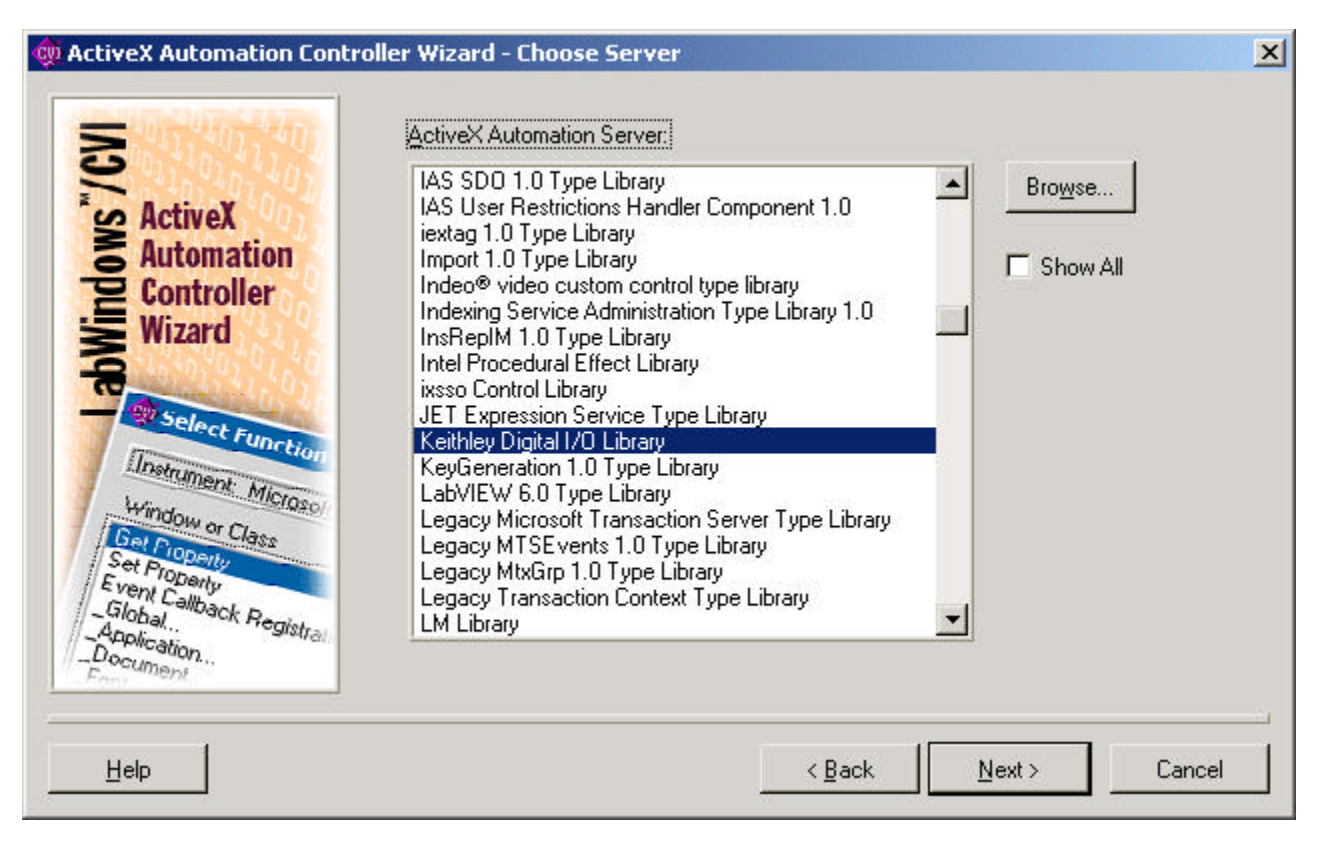

Step 3: Fill in a name for the target .fp file. Any name is fine; I used DirectIO (be sure to include the path to the location). Then click the Next button.

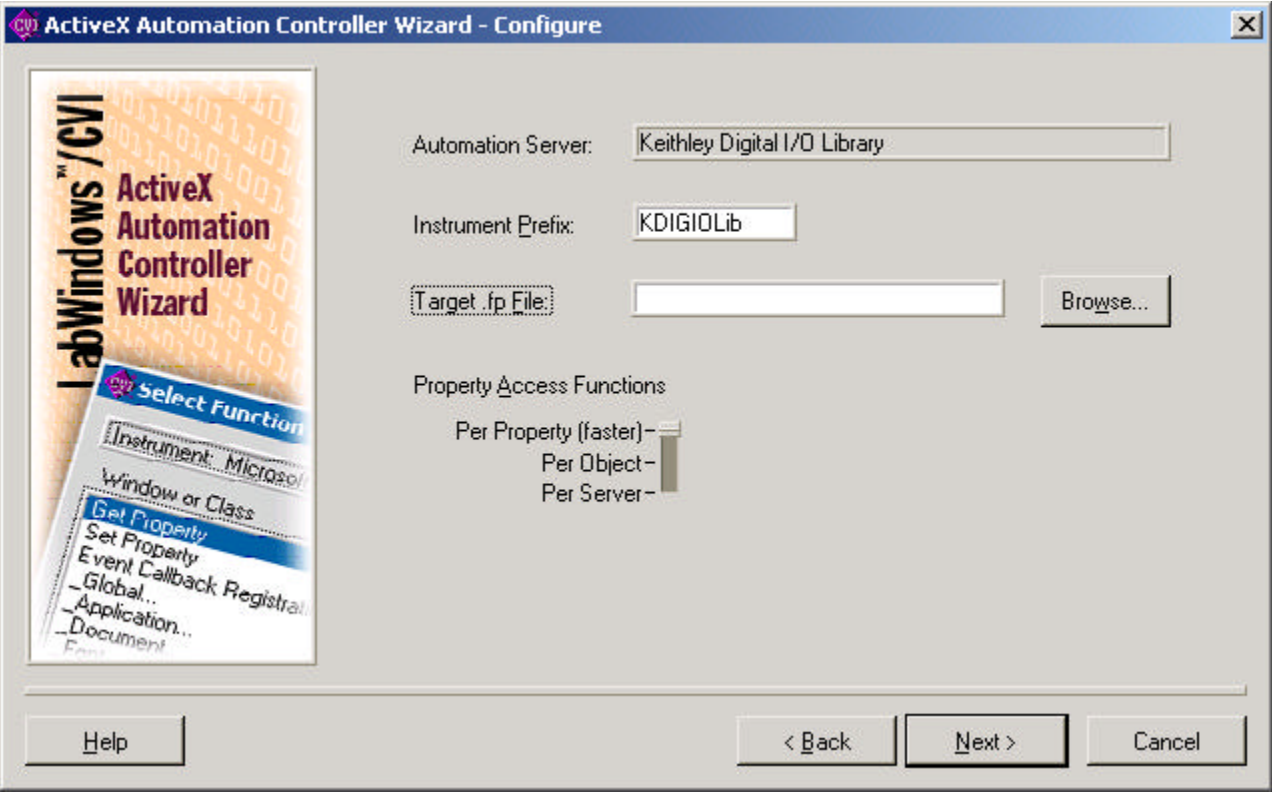

Step 4: the object will be analyzed by CVI and several output files will be built and placed into the directory location you specified. If any other dialogs present, accept the default values and click Next. When complete, the screen below will appear.

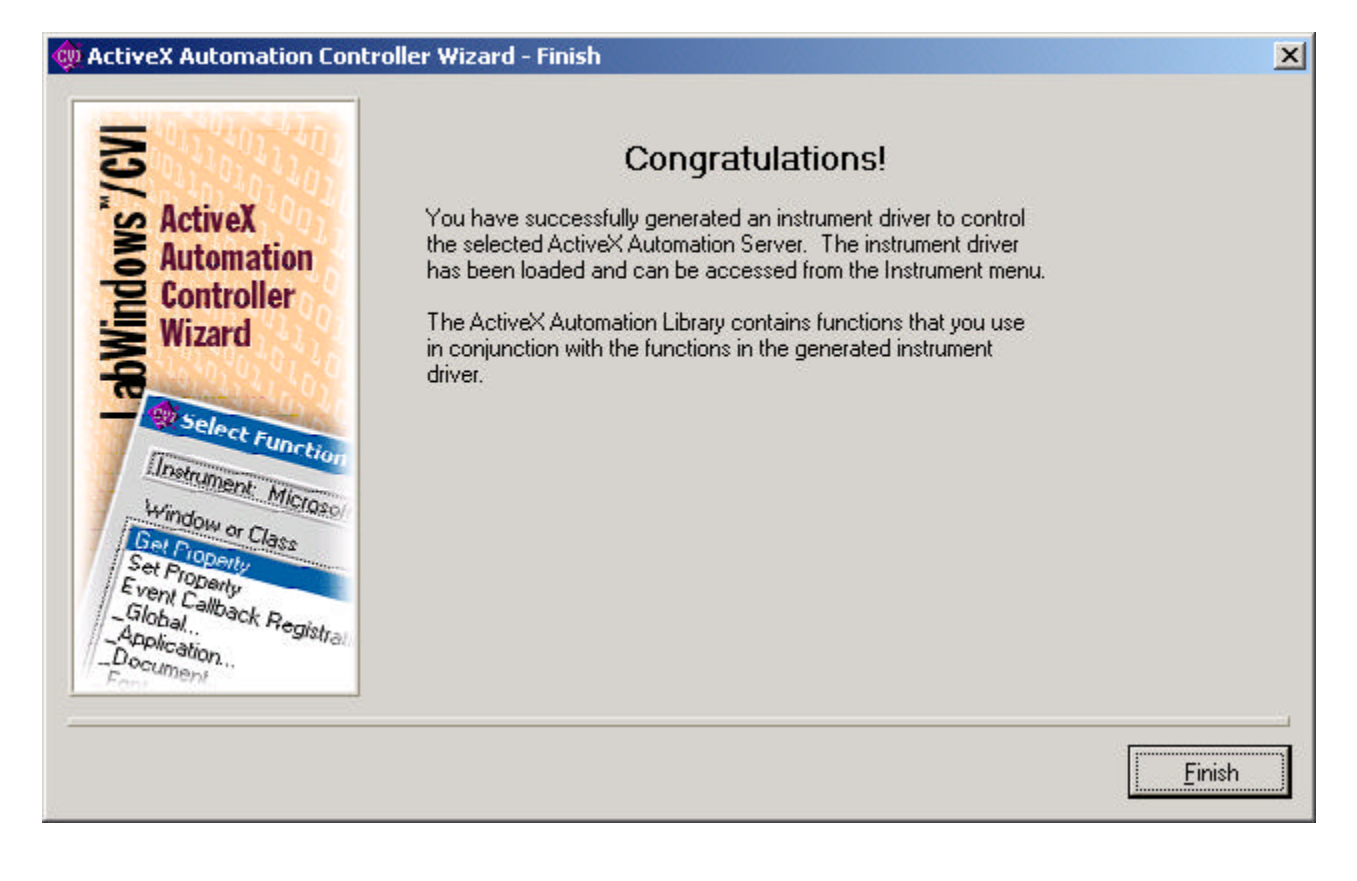

Step 5: Now to use the object. From this same session of CVI, the function panel will already be loaded in the Instrument Driver menu drop down. If starting a new session of CVI, first load the fp file.

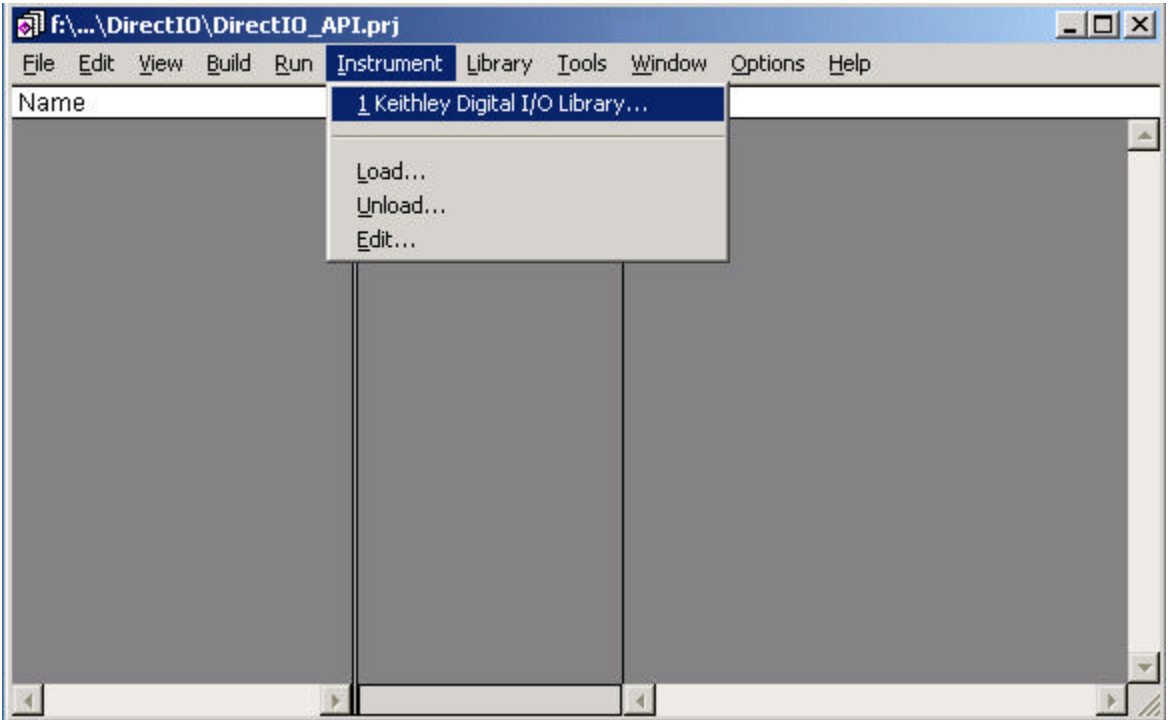

Step 6: Once the class has been selected, the member functions are visible. The important ones are New, OpenDevice, CloseDevice, Read and Write. This was just a preview of where we will be going, so hit the Cancel button for now.

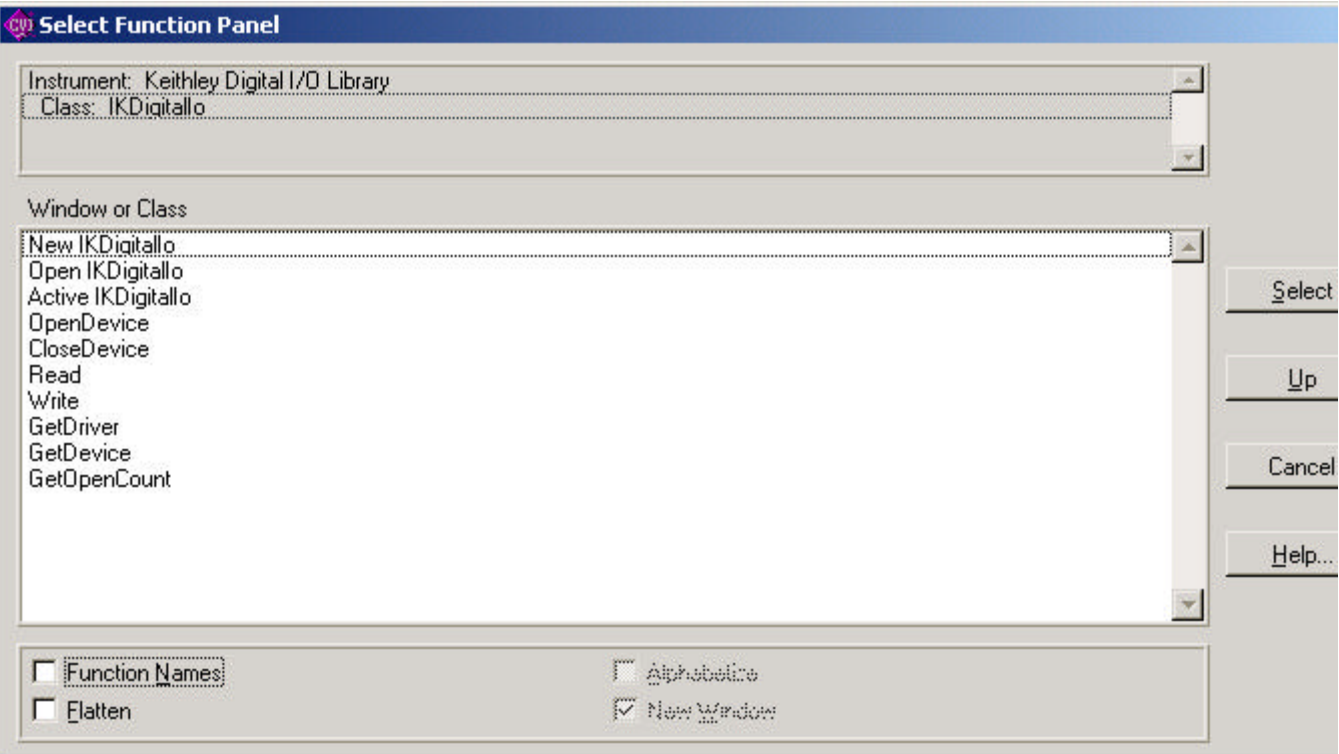

Step 7: Create a project called testDirectIO. Add the DirectIO.fp file to the project. Add also a uir file to the project. Place several buttons onto the user interface as shown below and create all the callback code stubs (a \*.c file is created).

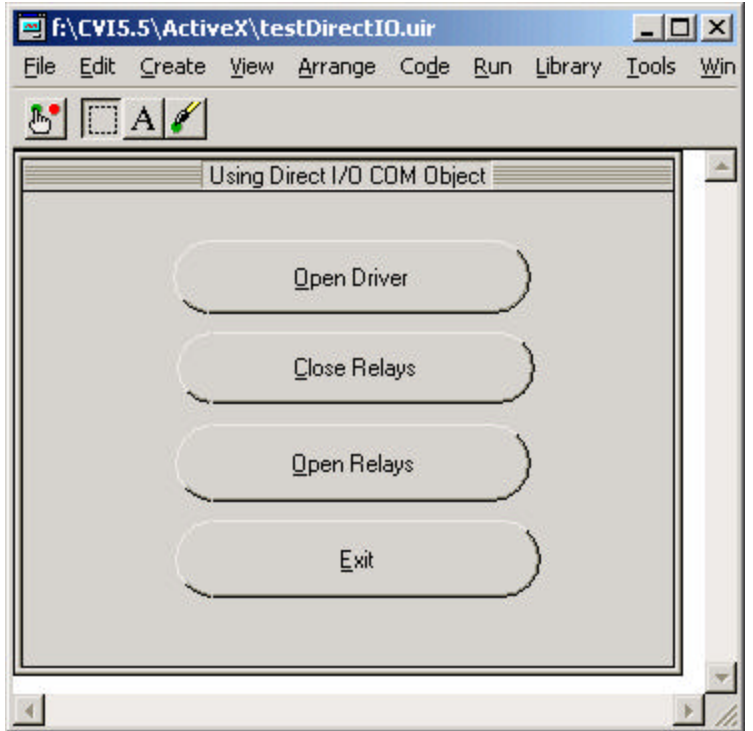

In the call back for the Open Driver button, the Direct IO API will be initialized and a session opened for the installed board (the device number used in the DriverLINX Configuration Panel will be used).

In the Close Relays and Open Relays buttons, values will be written to the appropriate register of the KPCI-PDISO8A or KPCI-PIO32IOA to control the state of the relays.

In the Exit button, the driver will be closed.

Step 8: Here is what the project will look like with it's three files.

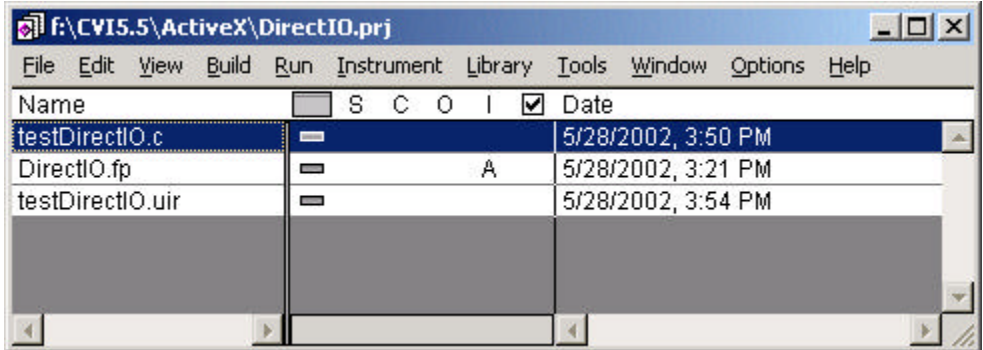

Step 9: Let's use the fp file to add code to our .c file. Select the NewIKDigitalIo and then click the Select button on the right.

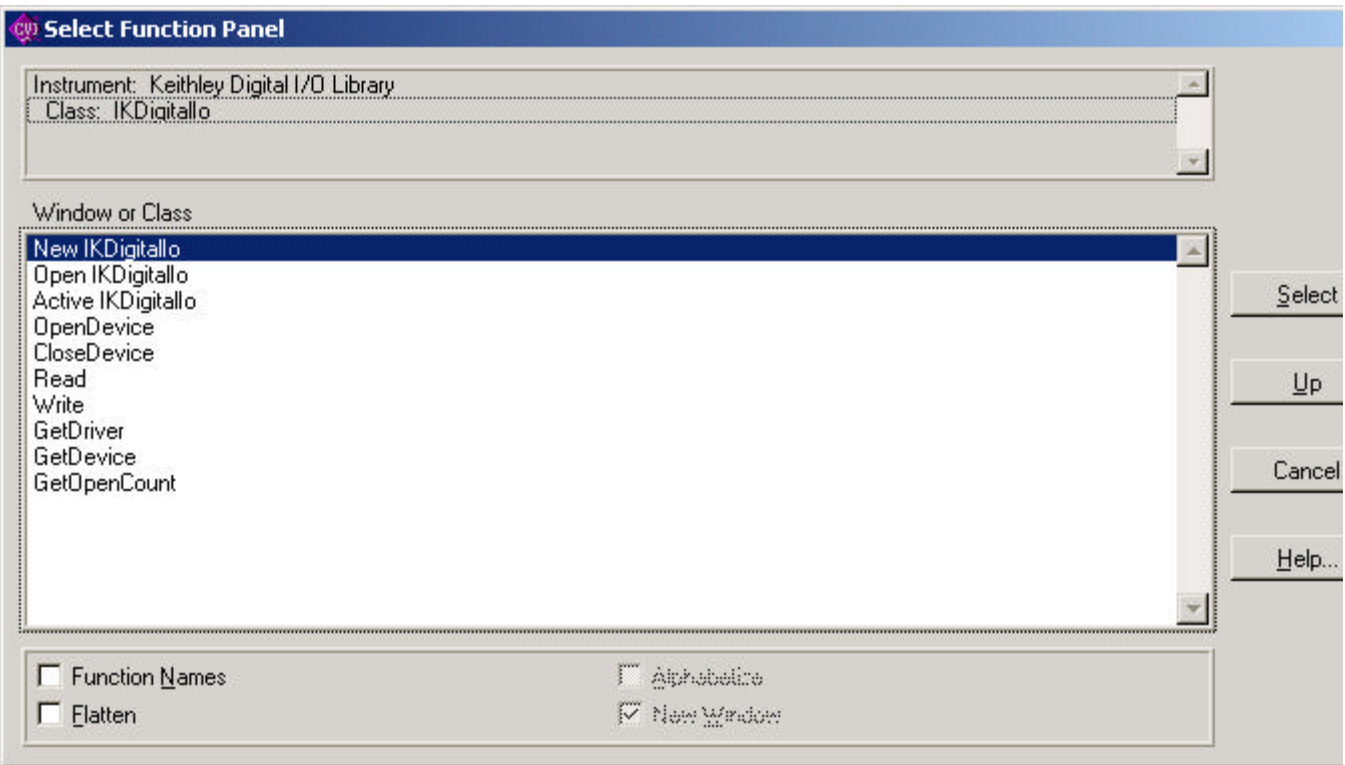

Step 10: the screen below is presented to aid in the use of the function. Notice the variable Object Handle is not filled in with a value. This indicates it needs to be declared by you. Select this object with the mouse, and then ask CVI to declare the variable (Ctrl+D, or menu structure of Code or the short cut buttons). (The Status variable could also be declared for a more robust implementation that includes error checking, but for brevity, this is skipped in this application note.)

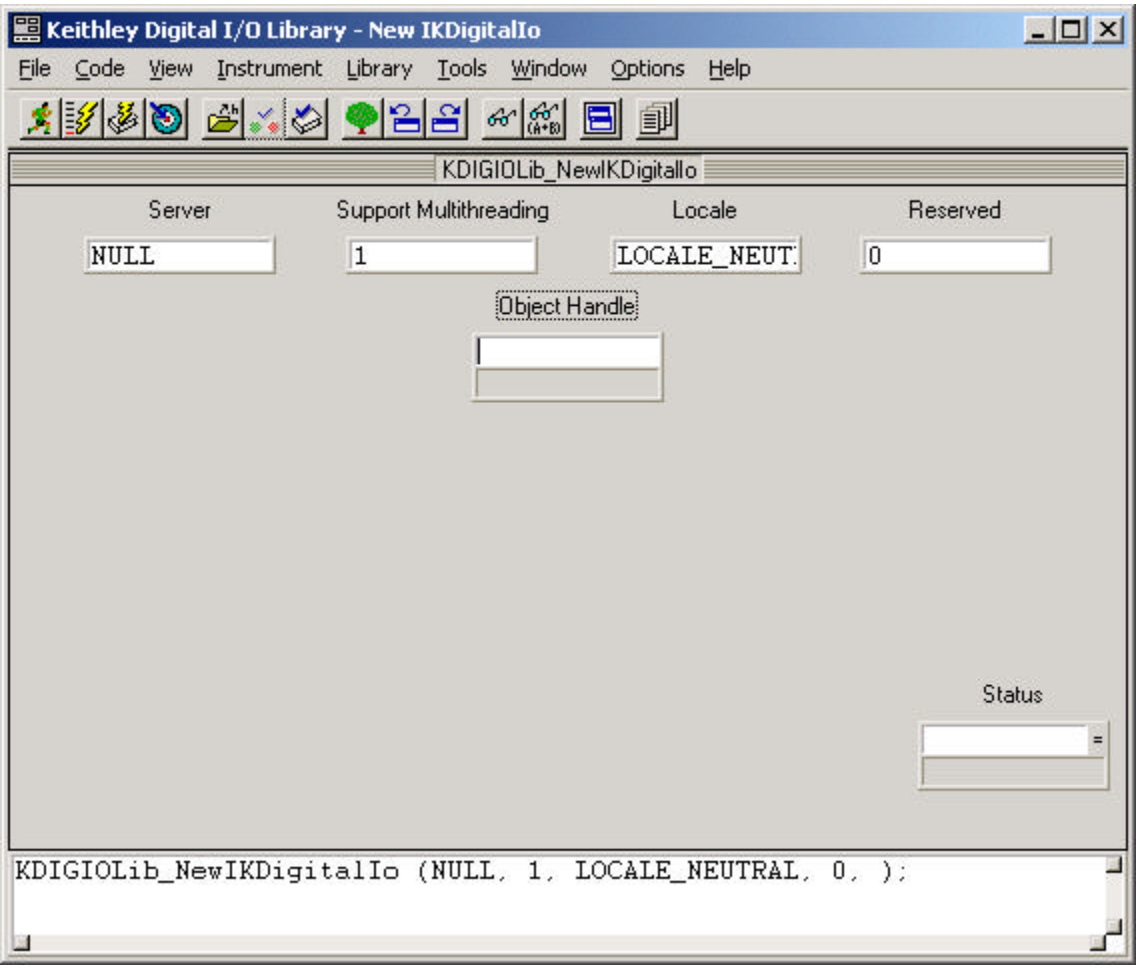

Step 11: The following dialog is presented for declaring our object handle variable. Fill in a variable name; I used myPIO. Also check the box indicating the declaration should be added to the top of the target .c file for our project. Then click the OK button.

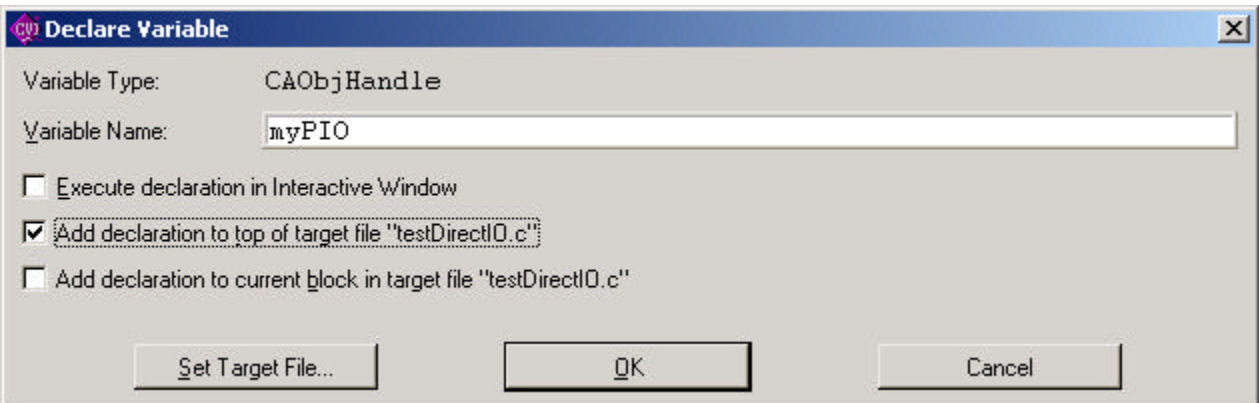

Step 12: Notice the field is now filled in with the proper calling syntax (address of operator). In the .c file, place the curser within the callback function for the Open button, and then back on the screen below ask CVI to "insert function call" using the Code menu structure.

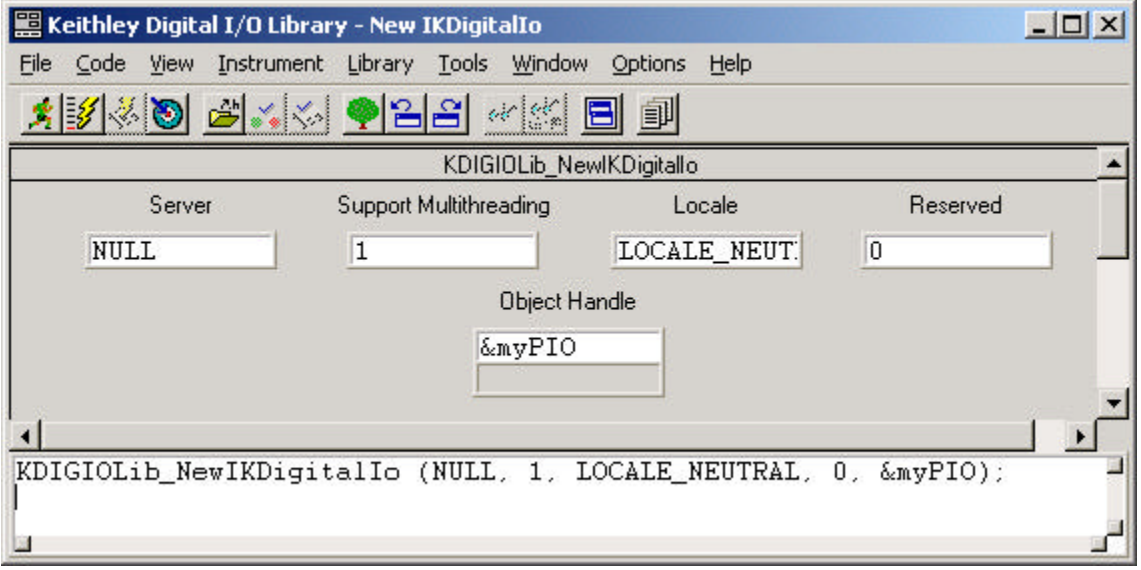

Step 13: Below is a screen shot of the callback for the open button in the .c file after two functions of the Direct IO COM object have been used. All subsequent methods of the Direct I/O object require the Object Handle obtained from the NewIKDigitalIo method. Notice the syntax used with the OpenDevice method (no & operator). Also notice that this method requires the driver name as a string, "kpciiso", and the device number of the installed board from the DriverLINX Configuration Panel. If more than one board of the kpciiso driver was installed, the device number would be used to differentiate between them.

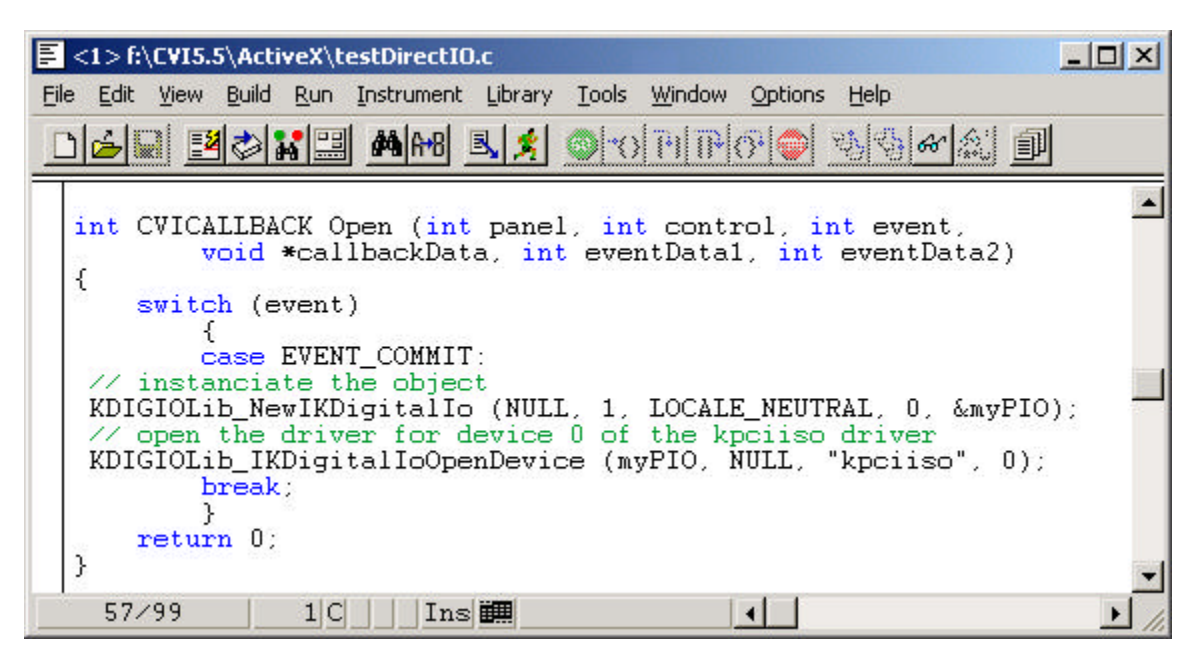

Once the object has been created and the driver opened for the installed device, the Read and Write functions can be used to get data into and out of the KPCI card. You will need to know something of the card's register map to know at what offsets (address) and what values to write. For example, the relay outputs of the KPCI-PDISO8A are at an offset of 4. A value of 255 will close all of them; a value of 0 will open all of them.

A complete CVI project is available in the download center of the www.keithley.com web site.